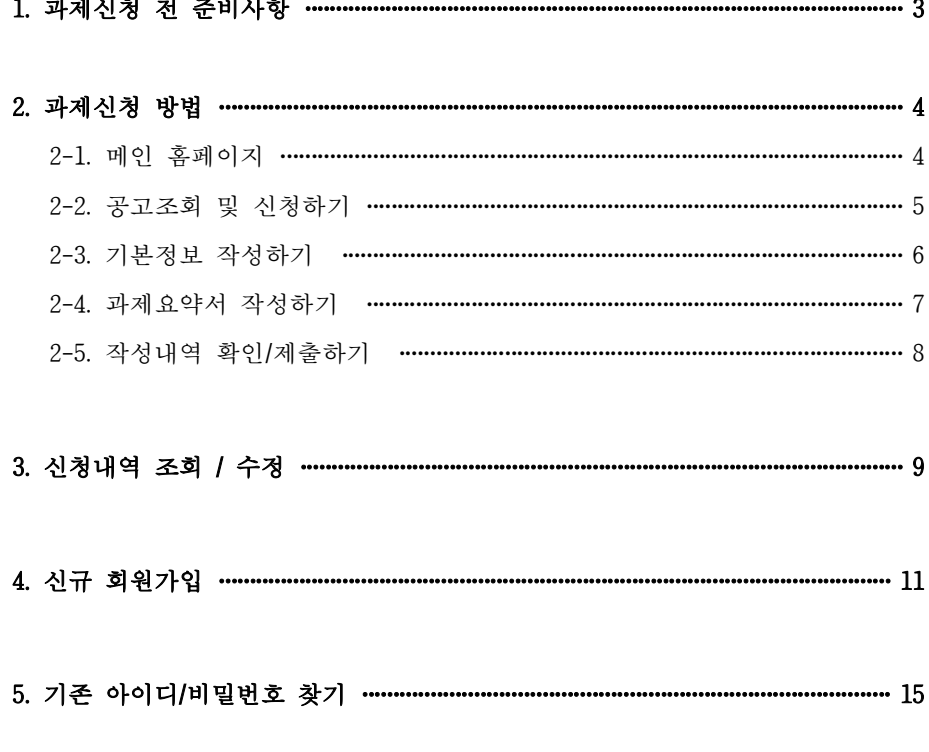

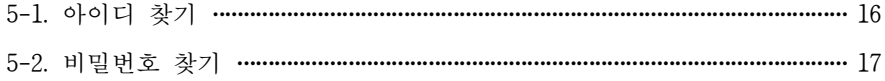

6. 기관 신규 등록하기 ………………………… ....... 18

기업부설창작연구소(전담부서) 인정제도 온라인 신청 매뉴얼

연구개발정보관리시스템 (http://ctrd.kocca.kr)

# ※ 마감시간 이후 "신청 및 수정 절대 불가" 합니다. ※ 마감 당일, 신청자가 많아 시스템이 원활하지 않을 수 있으니 사전에 준비하시기 바랍니다.

<시스템 장애 관련 문의> 문화기술전략팀 조임호 과장 : ☎ 061)900-6513 IDC 김종훈 차장 : ☎ 061)900-6088

## Ⅰ 신청 전 준비사항

▢ 국가과학기술지식정보서비스(NTIS) 홈페이지 가입 후 과학기술인등록번호 발급

ü NTIS 접속(www.ntis.go.kr) → 클릭 → 회원가입 클릭

- ▢ 신청 시 실무책임자, 연구소장 가입
	- ✔ 신청은 실무담당자가 진행
- ▢ '연구개발정보관리시스템' 을 통해 처음 신청하는 기관일 경우, 별도의 기관 등록이 필요
	- ✔ 실무담당자 가입 시 or 신청 시 등록 가능
- □ 인정신청서 등 첨부파일 이상 여부 확인

✔ 접수 마감 이후 이상 발견 시 제출 취소 등의 사유가 될 수 있음

### Ⅱ 인정신청 방법

### $2-1$  | 메인 홈페이지

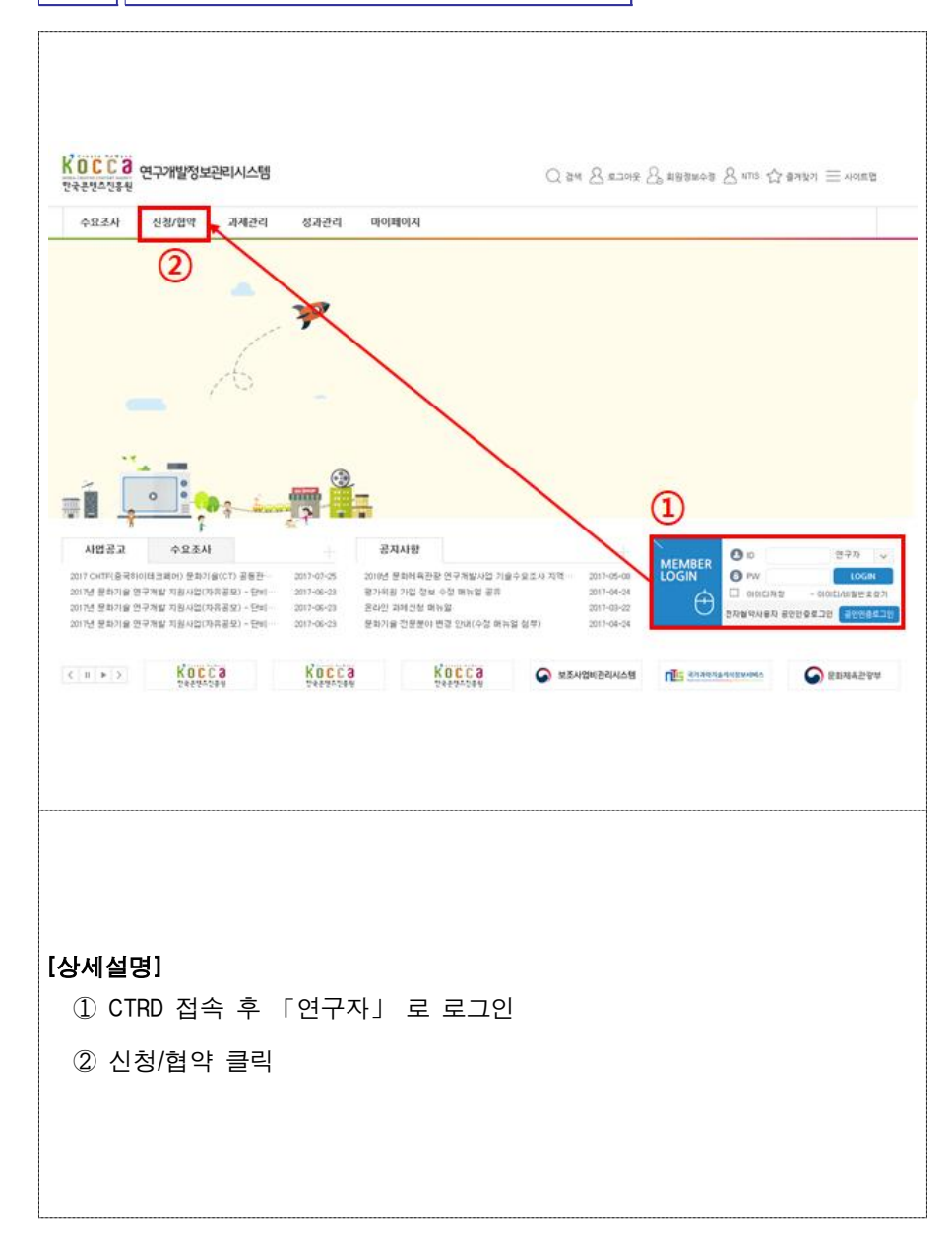

### 2-2  $\parallel$  공고 조회 및 신청하기

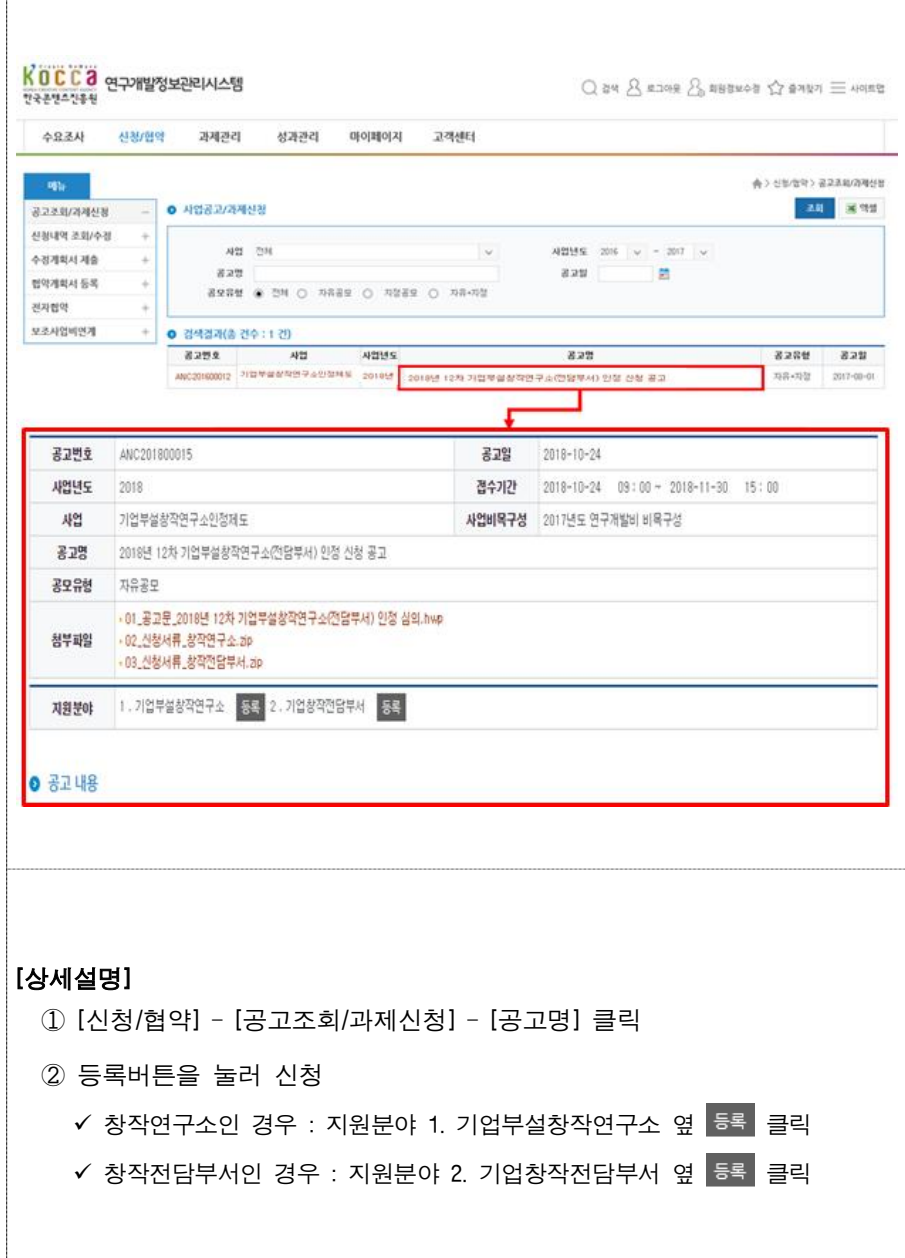

#### $O$  공고조회/과제신청 ▲ > 접수관리 > 공고조회/과제신청 - 저장 - 목록 - 이전페이지 - $\bullet$  신청서 등록 기본정보 > 작성 시 참고사항 2018년 11차 기업부설창작연구소(전담부서) 인정심의 공고 기본정보 작성시 참고사항입니다. 접수변호 신청자 박민선 검색 공고 2018년 12차 기업부설창작연구소(전담부서) 인정 신청 공고 지원분야 기업부설창작연구소 v 사업분류 기업부설창작연구소인정제도 보안등급  $\circledast \quad \text{St} \oplus \quad \text{St} \oplus$ 공개가능여부 ◉ 가 ◎ 부 연구소명 기업명 검색 사업자등록번호 기업 卒 검색 법인번호 지역  $\circledcirc$  남자  $\circledcirc$  여자 생년월일/성별 성명 대표자 국내/국외 • 국내 • 국외 생년뷜일/성별 ◎ 남자 ◎ 여자 성명 검색 부서 전화 연구소장 적위 FAX 휴대전화 E-mail 성명 검색 부서 실무담당자 전화  $E$ -m ail 적위 휴대전화 ■ 첨부파일 .<br><mark>- 대우스로 끌어</mark> 넣으세요<br>- <mark>마우스로 끌어</mark> 넣으세요  $\Box$ 첨부파일 **O**k 파일추가 선택파일삭제 [상세설명] ① 기본정보를 빠짐없이 작성하고, 제출서류 일체를 첨부한 후 저장 ② 지정서식 및 필수구비 서류 일체를 첨부해야함 ✔ 파일명을 작성 양식에 맞게 저장하여 첨부

## 2-3 기본정보 작성하기

### $2-4$   $\parallel$  작성내역 확인/제출하기 1 제출 목록 이전페이지 **0** 작성내역확인/제출하기 기본정보 과제요약서 <mark>작성내역확인/제출하기</mark> > 확인 사항  $\blacksquare$ 점검내용 한 한목 .<br>수상 내상 내용 웹 페이지 메시지  $\times$  2) 제출되었습니다. > 제재정보 내외부구분 제재구부  $H2$ 9 인적경보 ※(소속기관·업체 관련 수정은 운명팀으로 연락주십시요, m 061-900-6088)  $\frac{a}{a}$ 胡明 **스제 대상 비** - 舎 > 신청/협약 > 신청내역 조회/수정 → 0 신청내역 조회/수정 조회 물액설 공고조회/과계신청 신청내역 조회/수정 사업년도 2016 v - 2018 v 사업 전체 수경계획서 제출 공교 경색 과제명 협약계획서 등록 검색조건 검색조건 v 전수에부 서당 전자협약 보조사업비인계 **◎** 검색결과 (총 건수 : 1 건) ● 목록 수: 10 개 ↓ 접수변호 지원분야 과제명 주관기관 신청자 총괄력임자 총 사업비(원) 전수일 신청/경<mark>수에부 접수증</mark> 용복합 문화기술 테스트 900,000,000 ി 川登記 [상세설명] ① 전체 작성내역을 확인하고 <mark>제출</mark> 버튼을 눌러 최종 제출 ② 제출 성공 시 「제출되었습니다.」라는 메시지 팝업 확인 3 [신청내역/확인하기]에서 「신청/접수여부」 - 「제출완료」 여부 확인 ④ 유의사항 ✔ 제출 후 접수번호는 사업담당자 접수처리 후 일괄부여 <작성에 어려움이 있으시면 반드시 시스템 담당자(061-900-6088)에게 연락주시기 바랍니다> ※ 반드시 [제출] 버튼을 클릭해야 신청이 완료됩니다.

### Ⅲ 신청내역 조회 / 수정

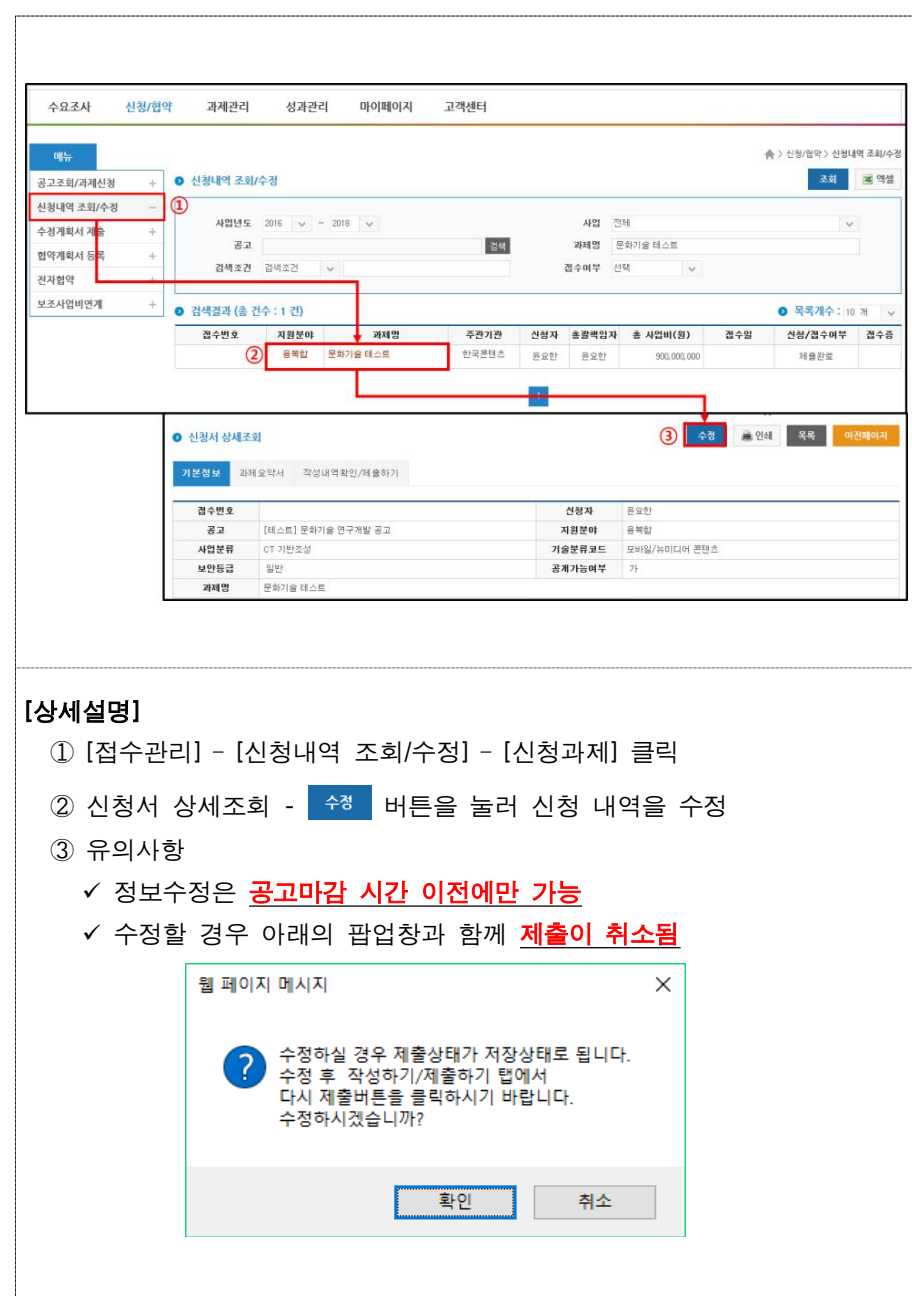

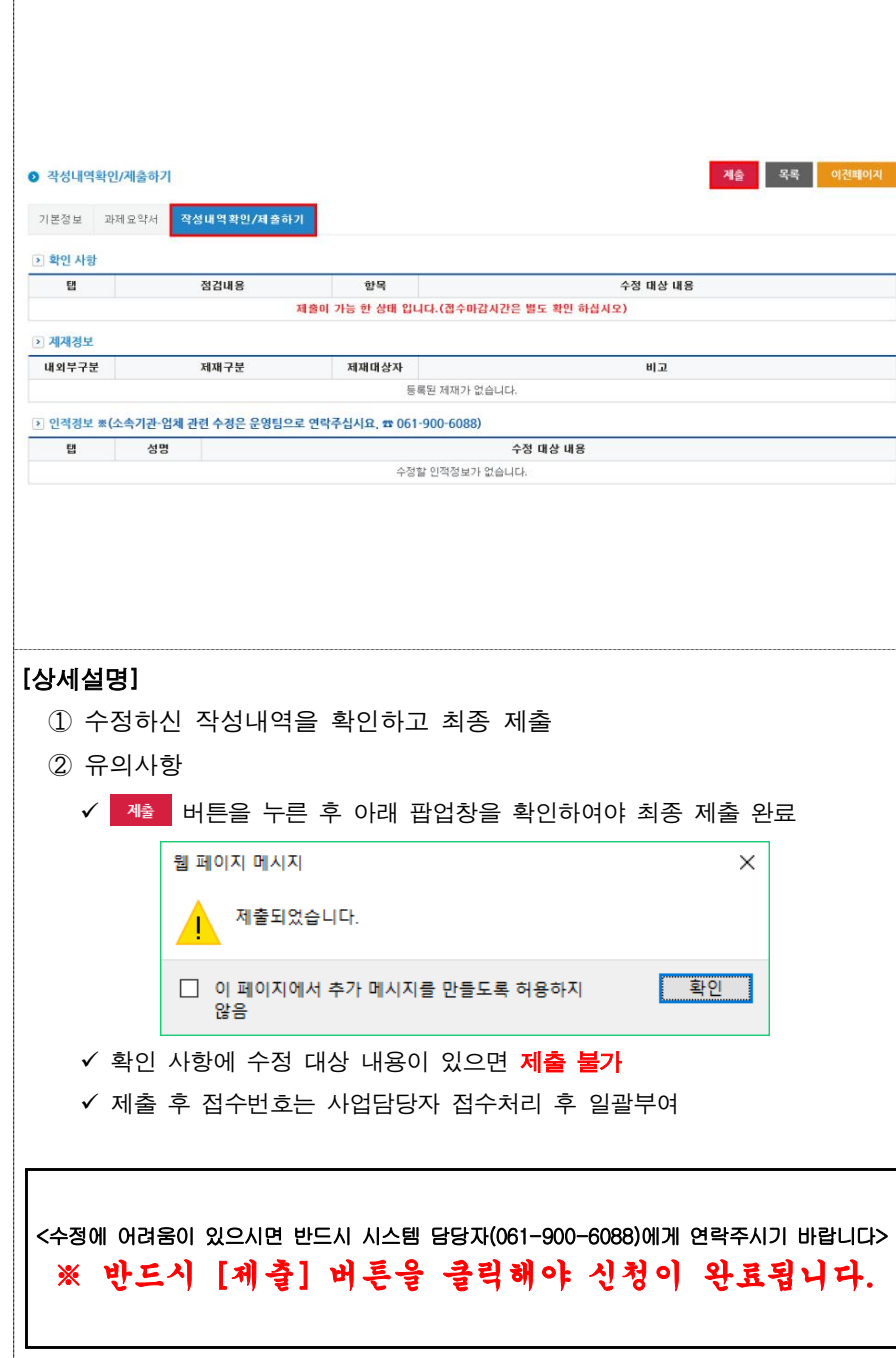

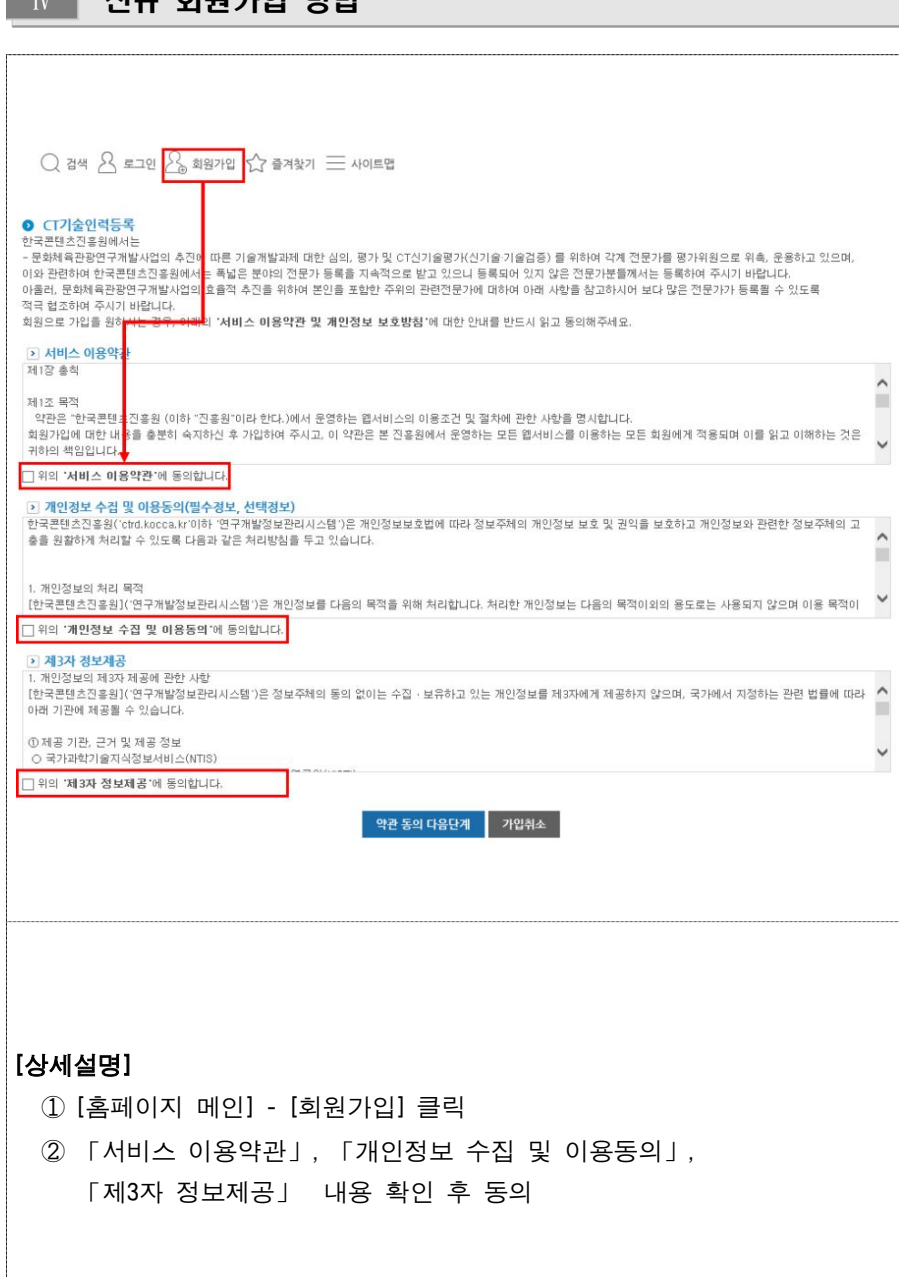

 $\blacksquare$   $\blacksquare$   $\blacksquare$   $\blacksquare$   $\blacksquare$   $\blacksquare$   $\blacksquare$   $\blacksquare$   $\blacksquare$   $\blacksquare$   $\blacksquare$ 

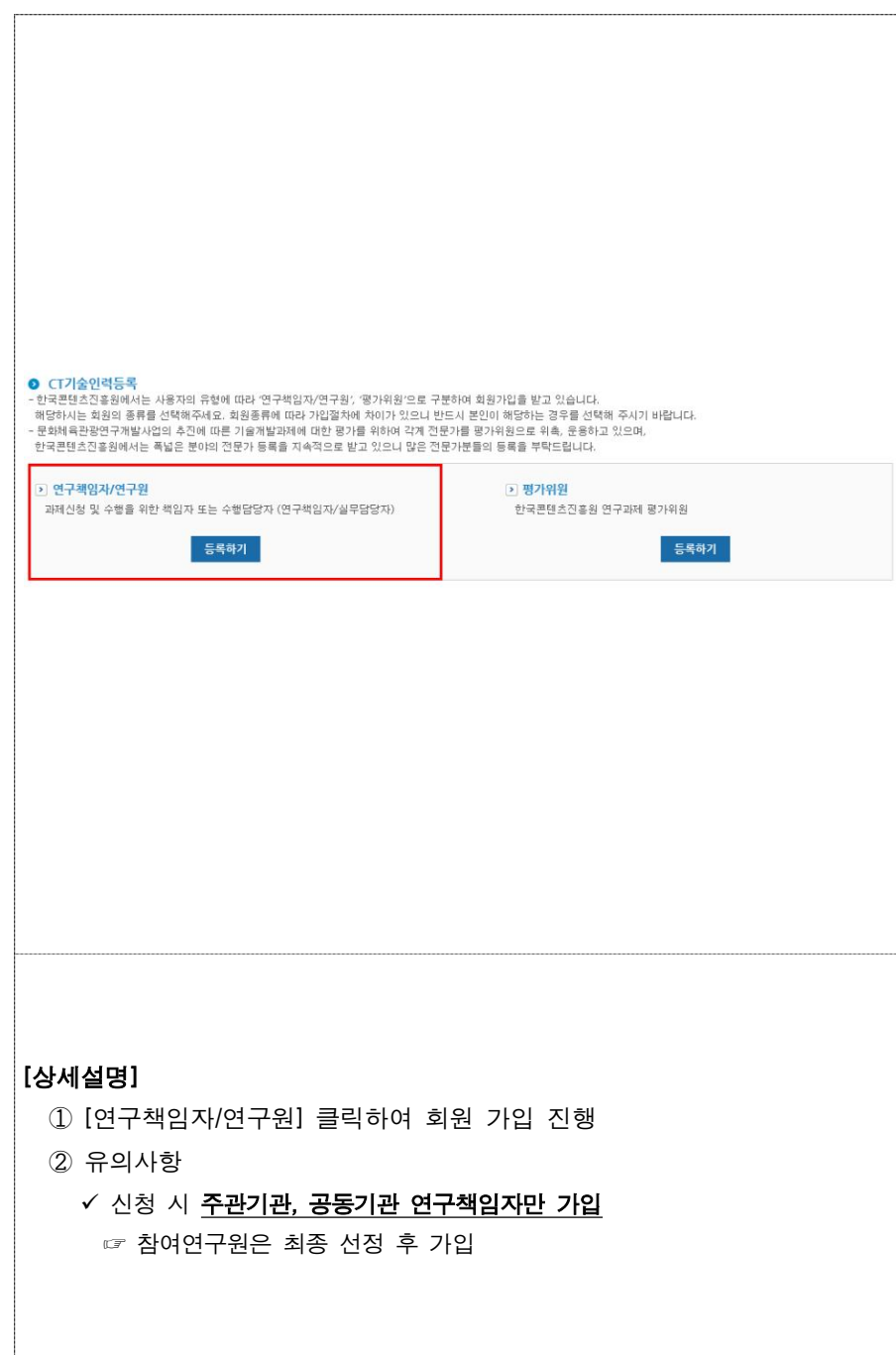

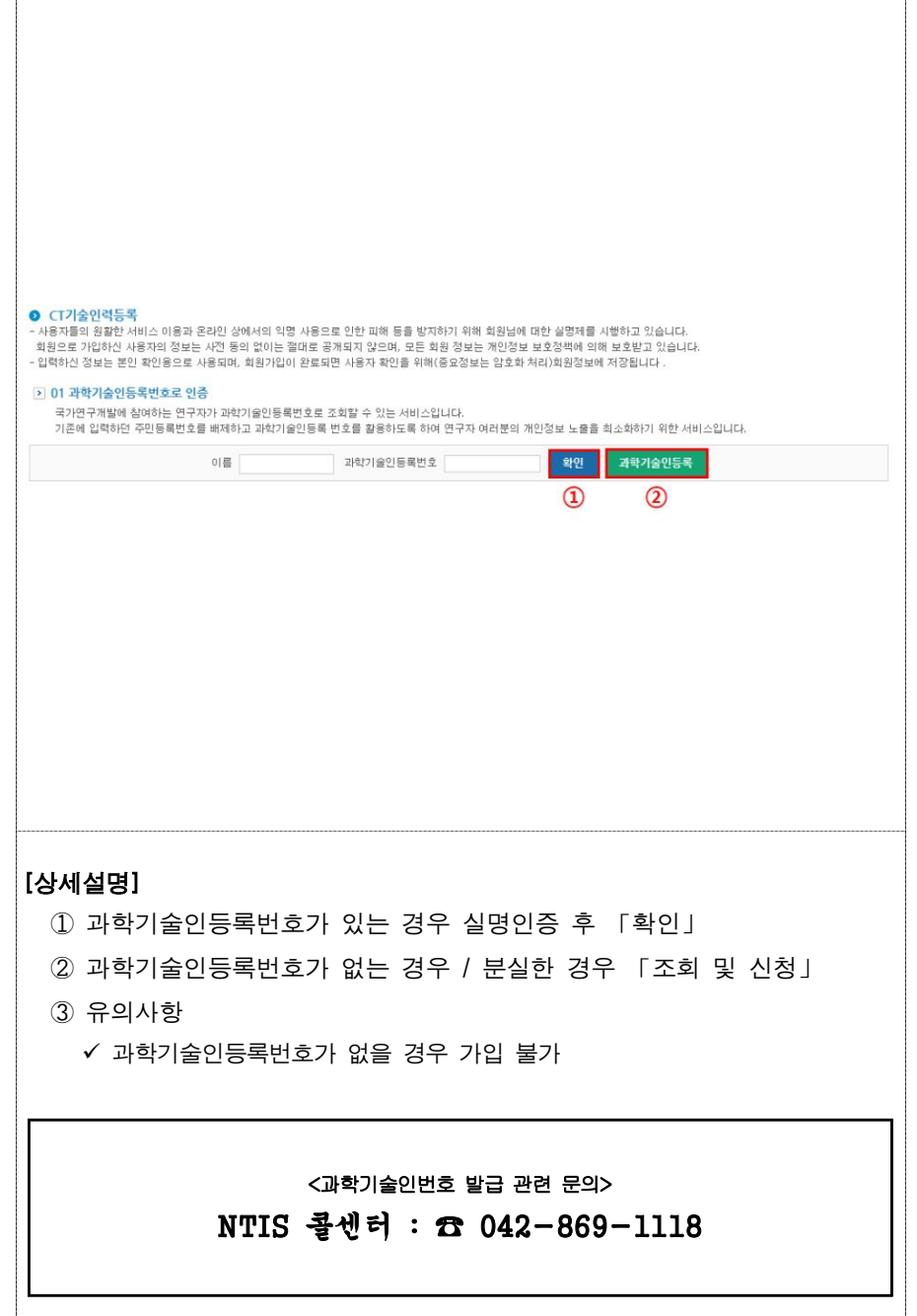

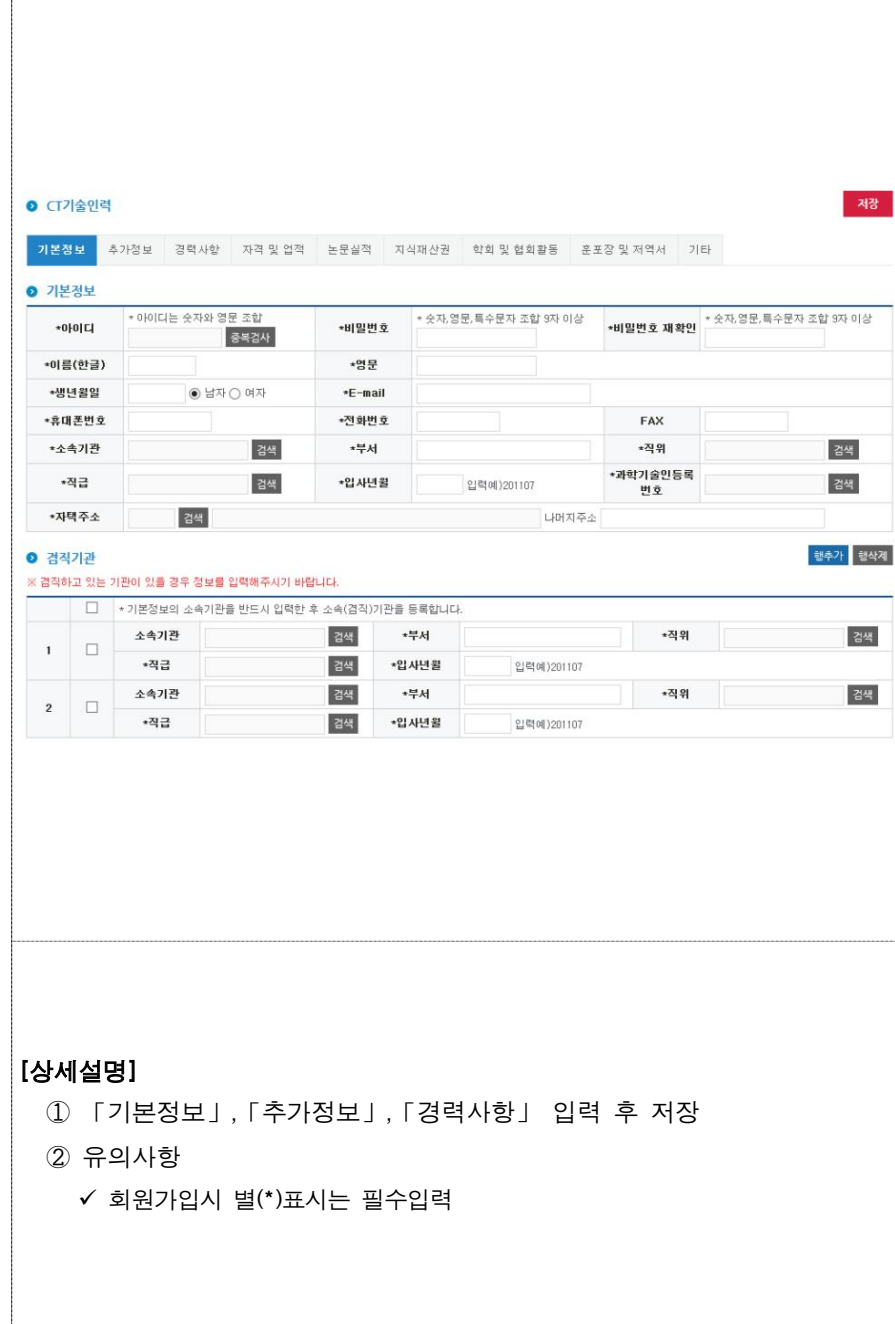

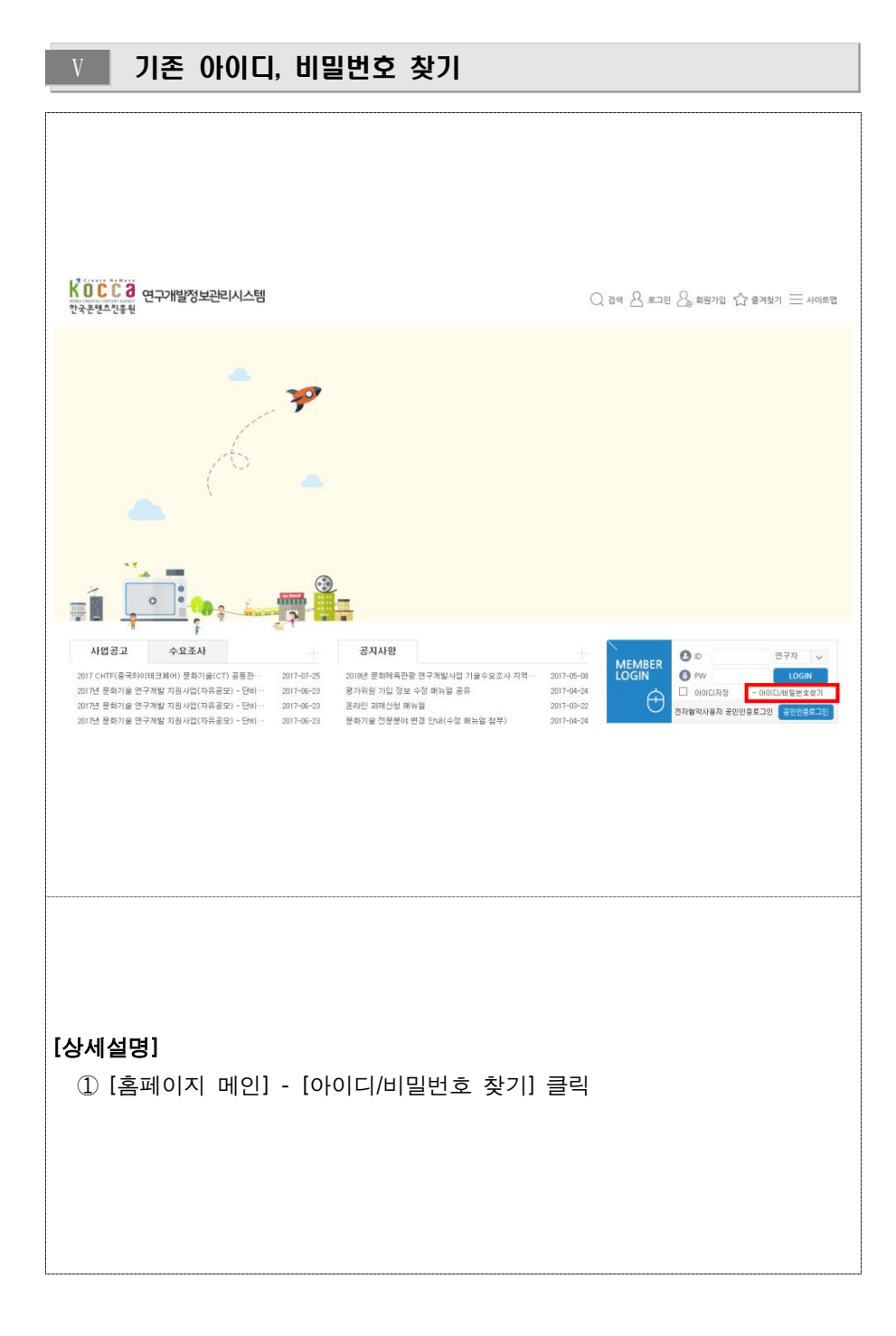

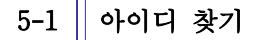

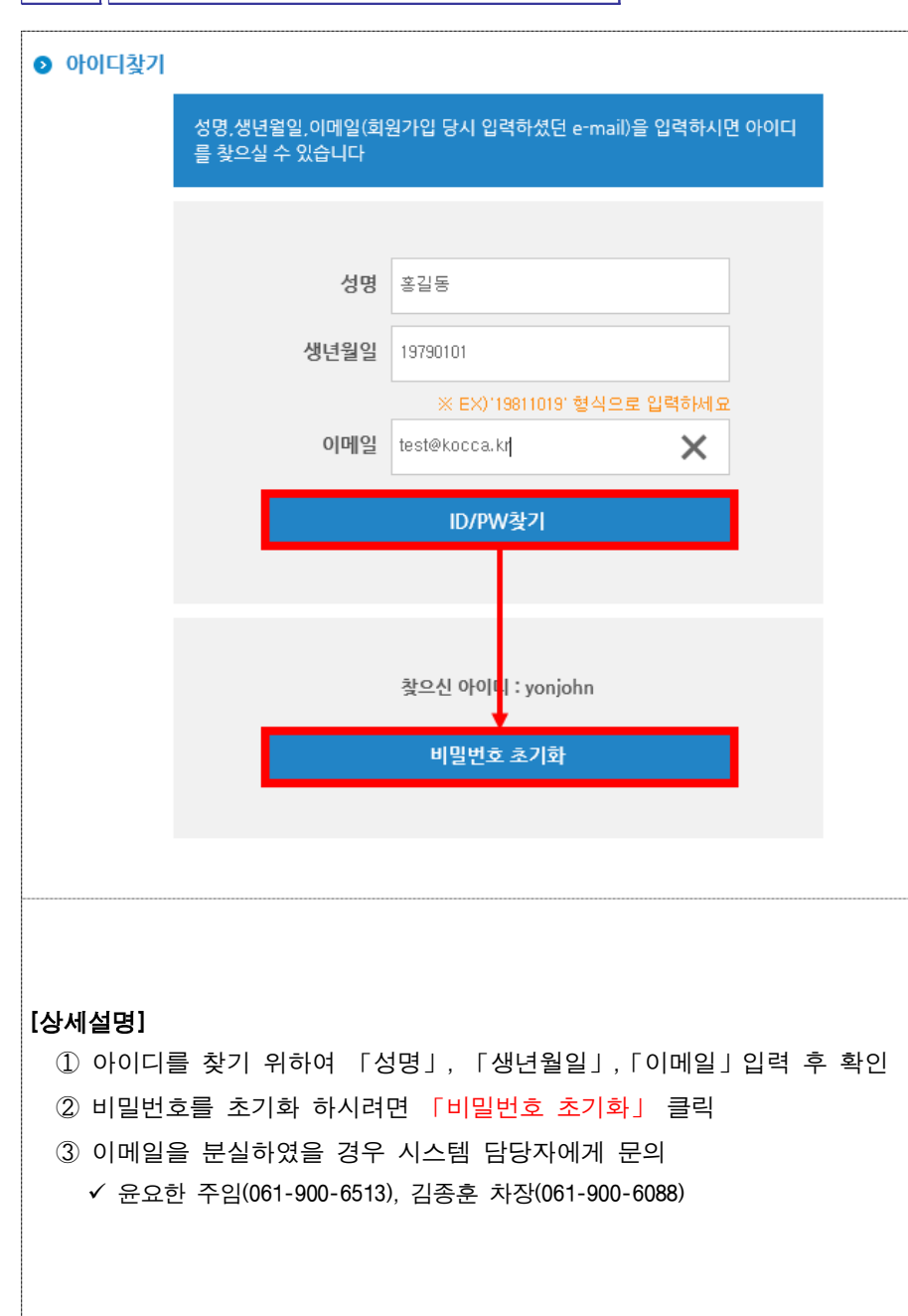

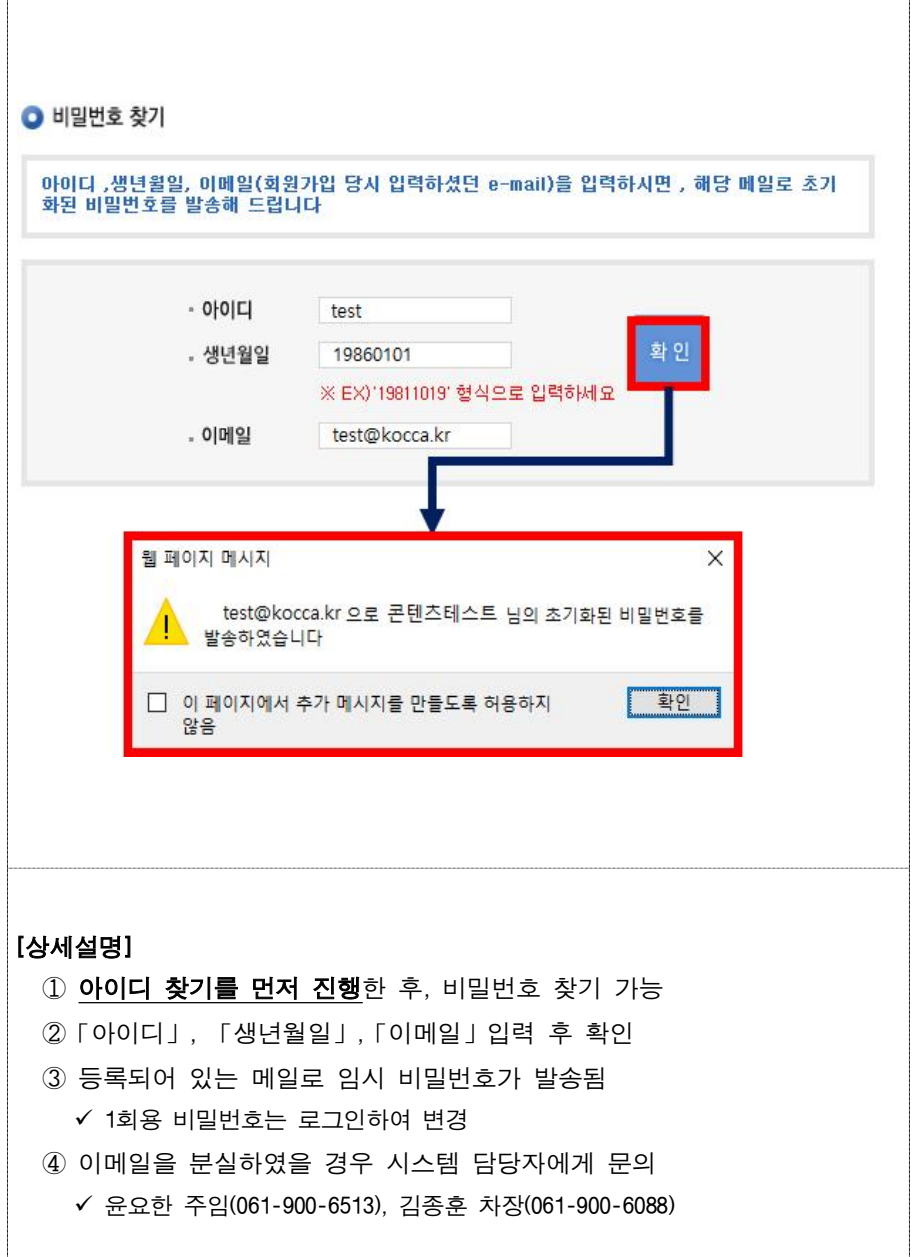

## $\overline{M}$  기관 신규 등록하기

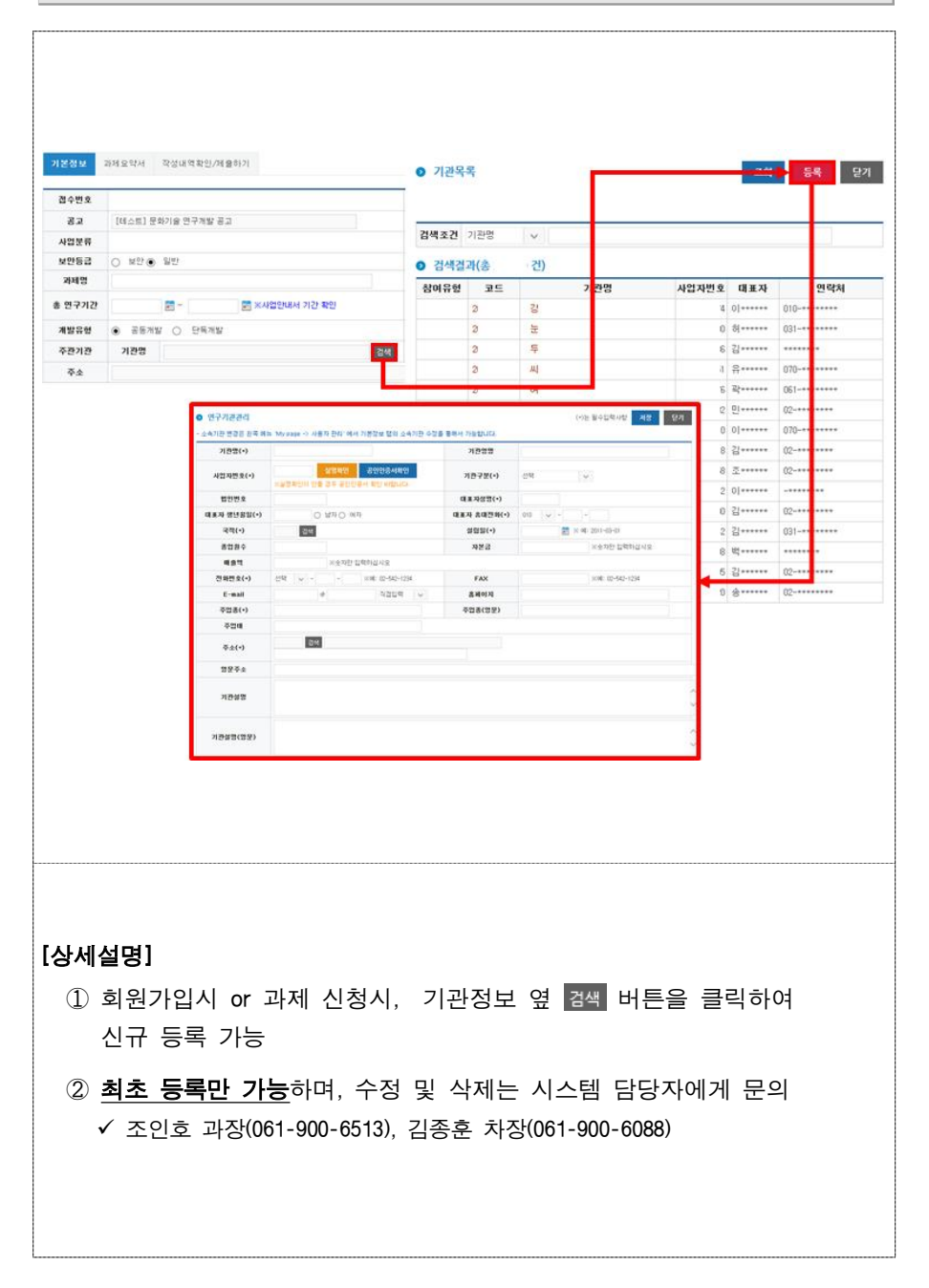